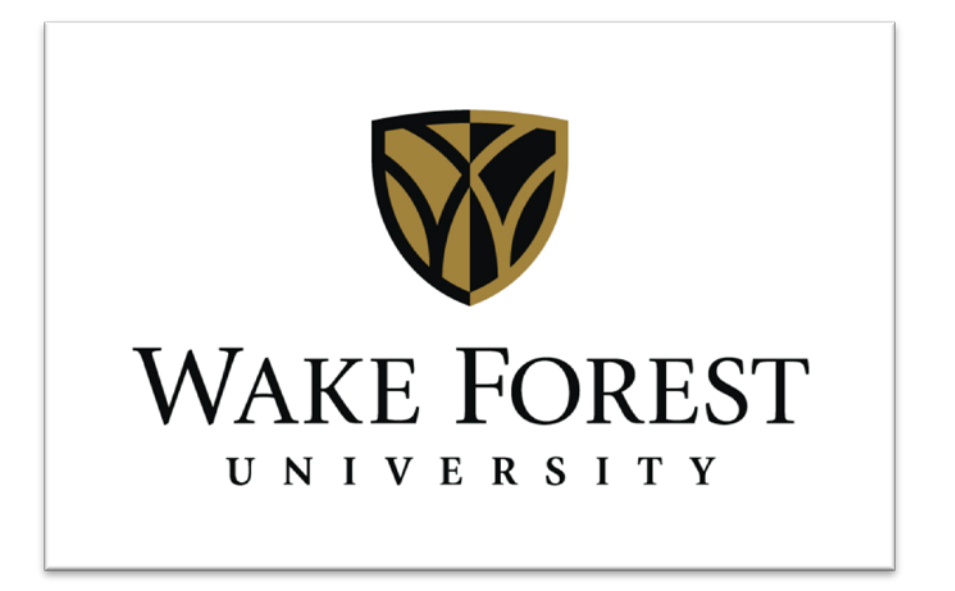

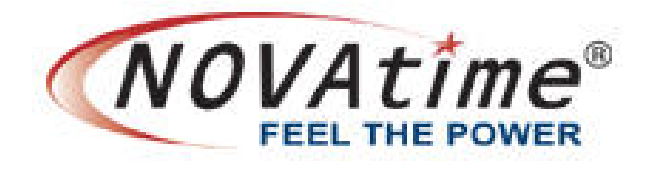

# EMPLOYEE USER GUIDE

# **TABLE OF CONTENTS**

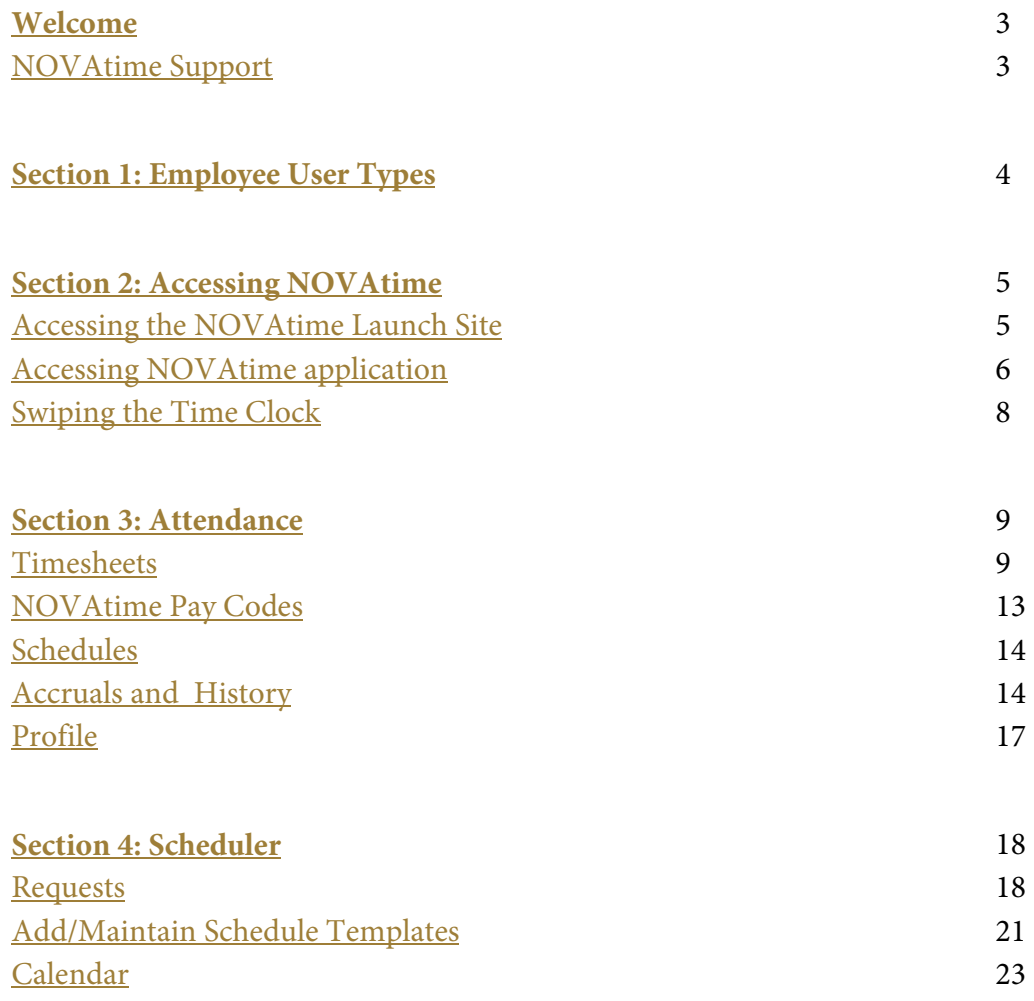

# <span id="page-2-0"></span>Welcome

The purpose of this guide is to inform employees on how to use the NOVAtime time and attendance application at Wake Forest. NOVAtime provides:

- 1. A single, web-based application for both employees and supervisors to manage all activities related to time and attendance.
- 2. Access 24 hours a day from any computer, tablet, or mobile device that has internet access.
- 3. Better visibility into work schedules.
- 4. More accurate and easier management of leave balances and PTO requests.

This guide has been designed to offer comprehensive knowledge for utilizing the NOVAtime application. If additional information or assistance is needed after reviewing this guide, please note the contact information in the following table:

<span id="page-2-1"></span>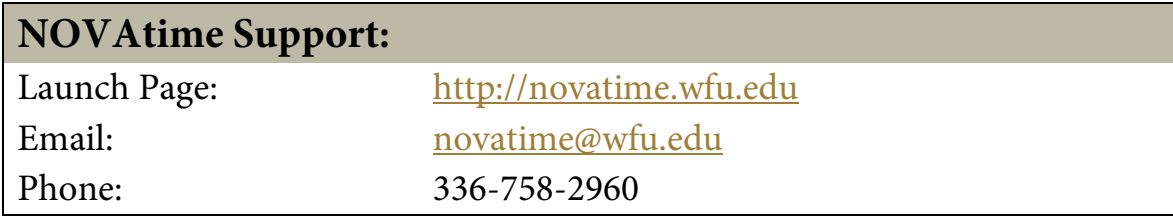

# <span id="page-3-0"></span>Section 1: Employee User Types

NOVAtime is a web-based application that will collect time and attendance information for all campus employees. Beginning January 1, 2013, NOVAtime will also be the system of record for all employees, including exempt staff employees, to use for leave management.

For the purposes of this guide, the two types of staff employees that access NOVAtime are defined as follows:

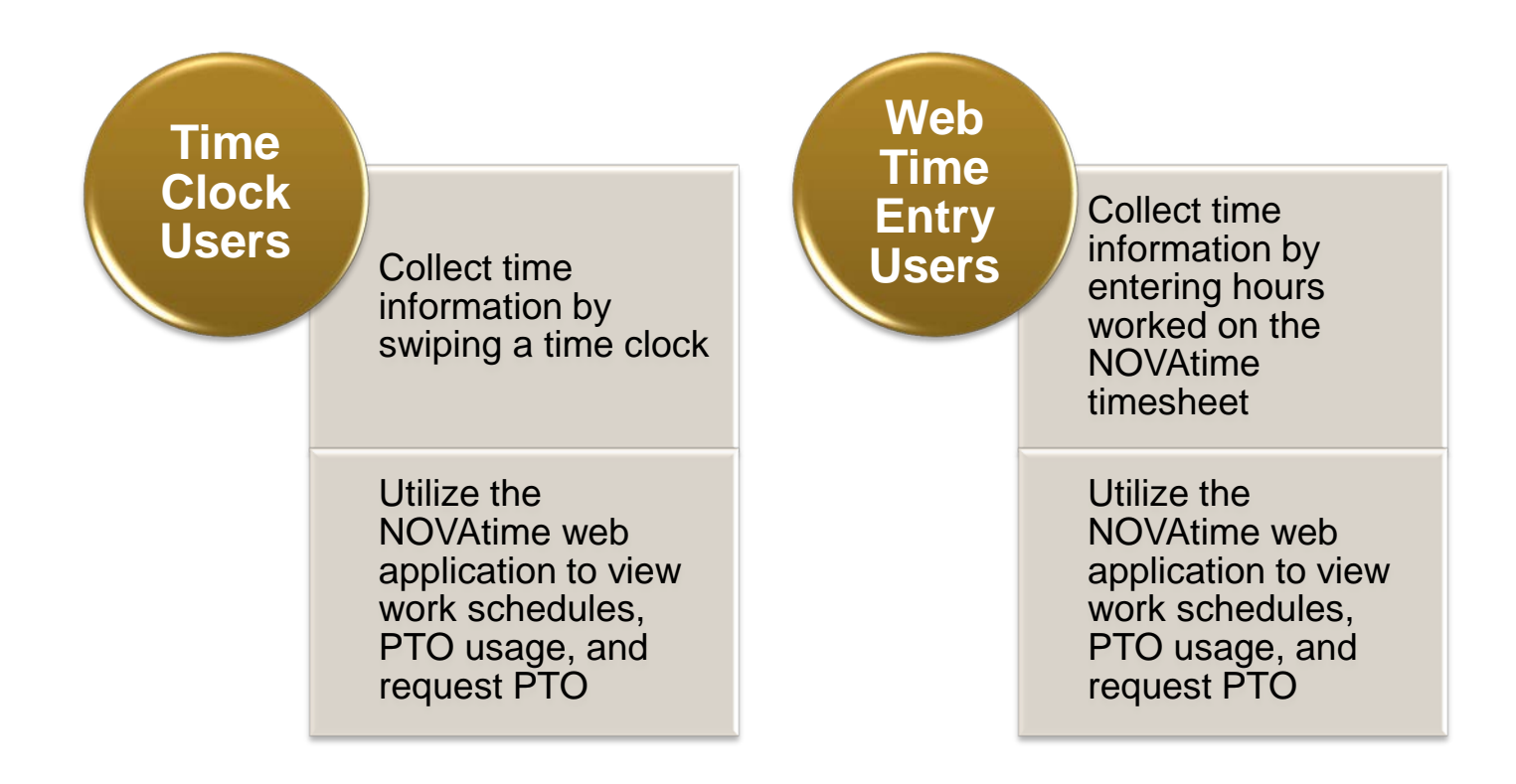

#### <span id="page-4-1"></span><span id="page-4-0"></span>**Accessing the NOVAtime launch site**

To log in to NOVAtime, navigate to the launch site using one of the following supported web browsers:

- 1. Google Chrome 18.0.x and higher
- 2. Internet Explorer 7.0 and higher
- 3. Mozilla Firefox 3.x and higher
- 4. Safari 4.0.5
- 5. Safari 5.0.3 on Mac OS X 10.6.6

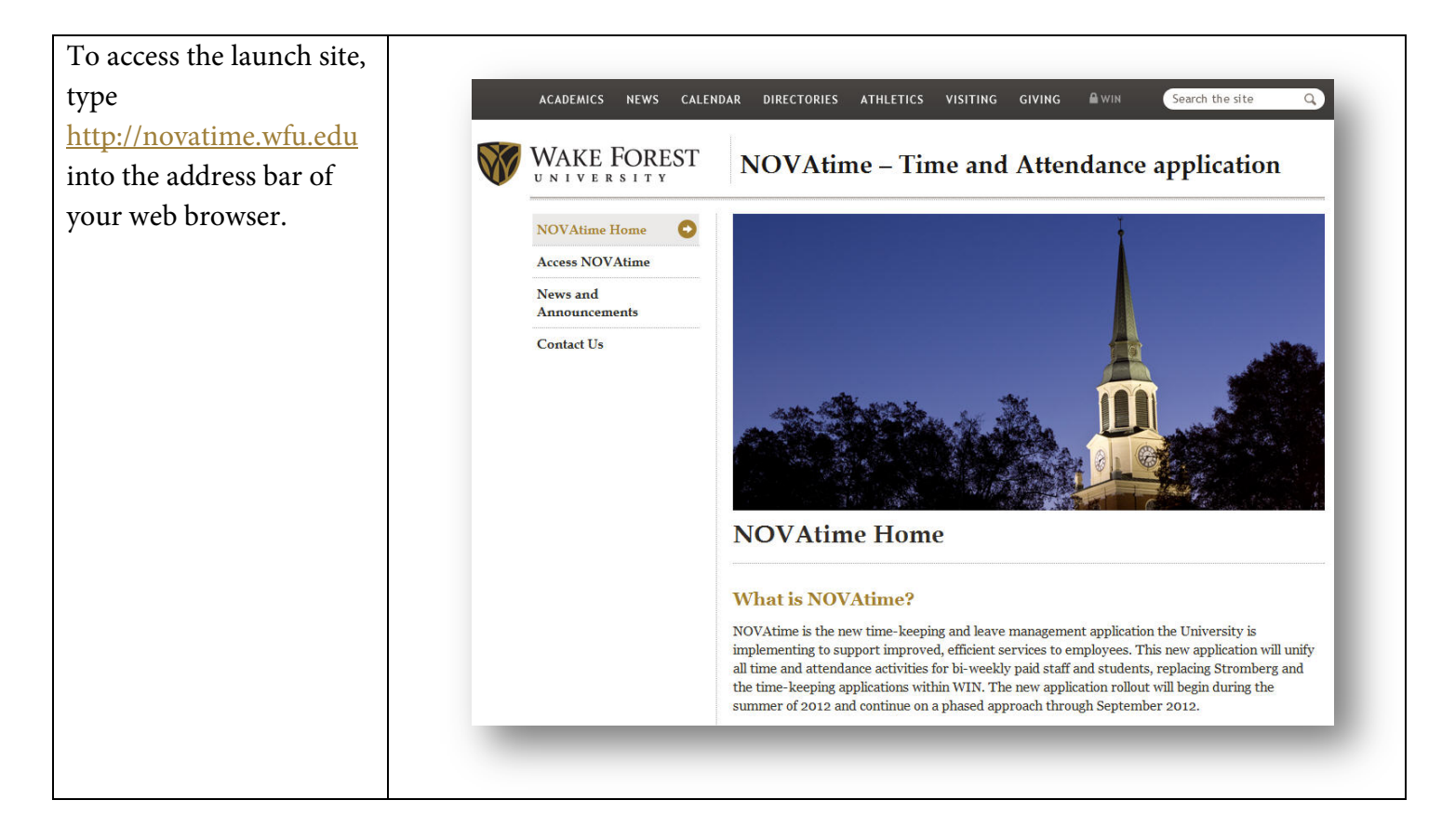

# <span id="page-5-0"></span>**Accessing the NOVAtime Application**

<span id="page-5-1"></span>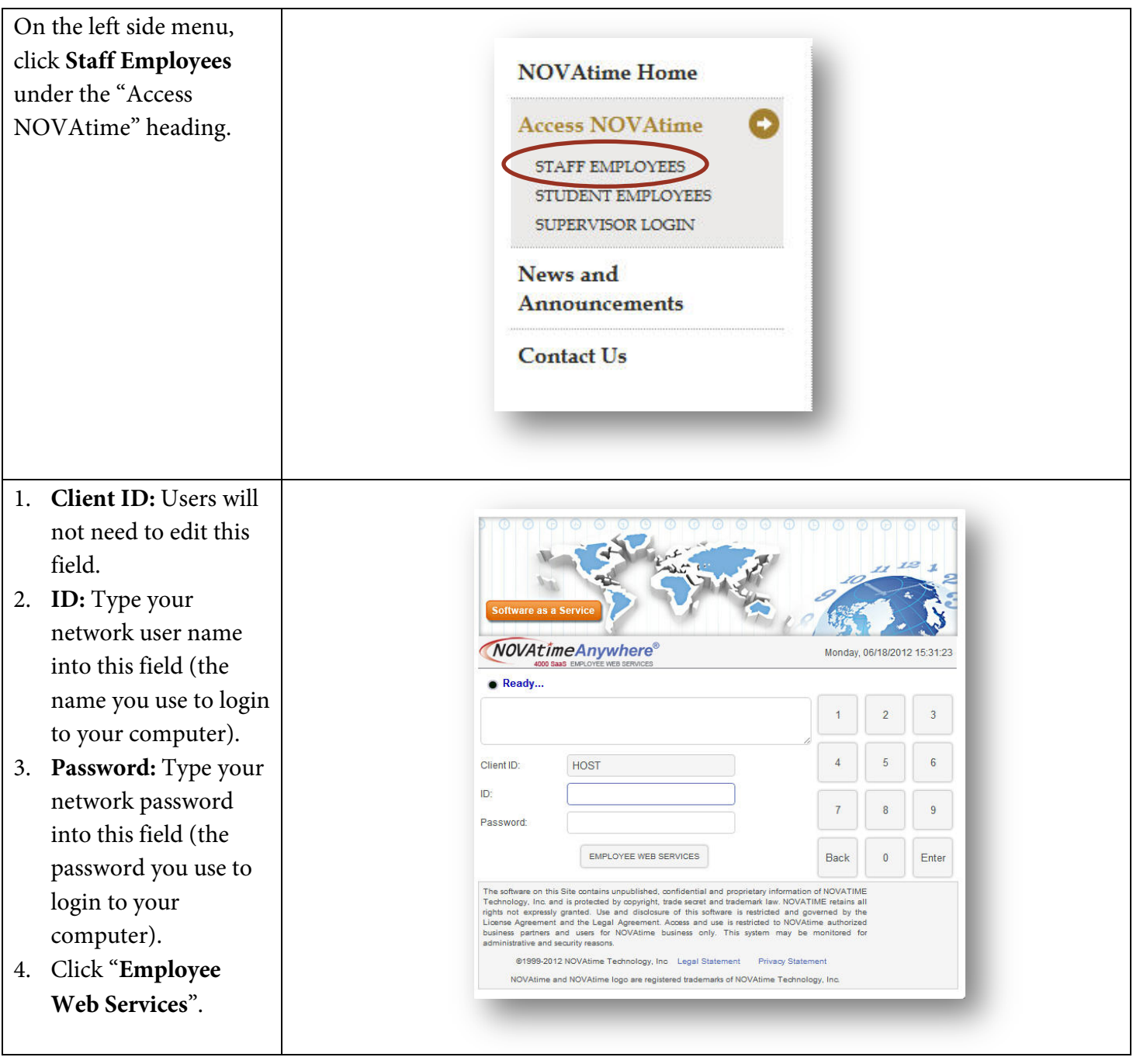

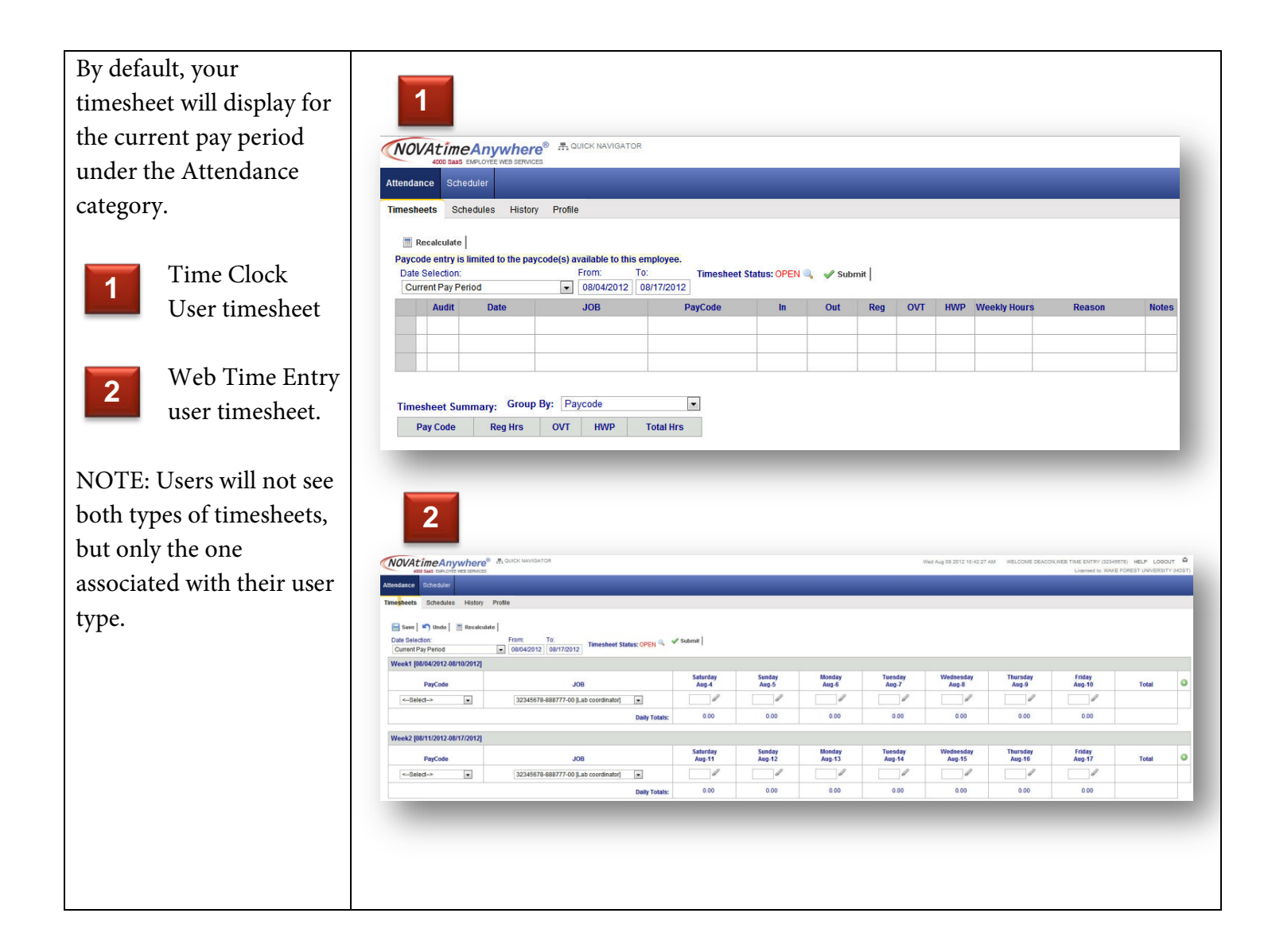

# **Swiping the Time Clock**

Time clock users should follow these steps to swipe the time clock or "punch" in or out:

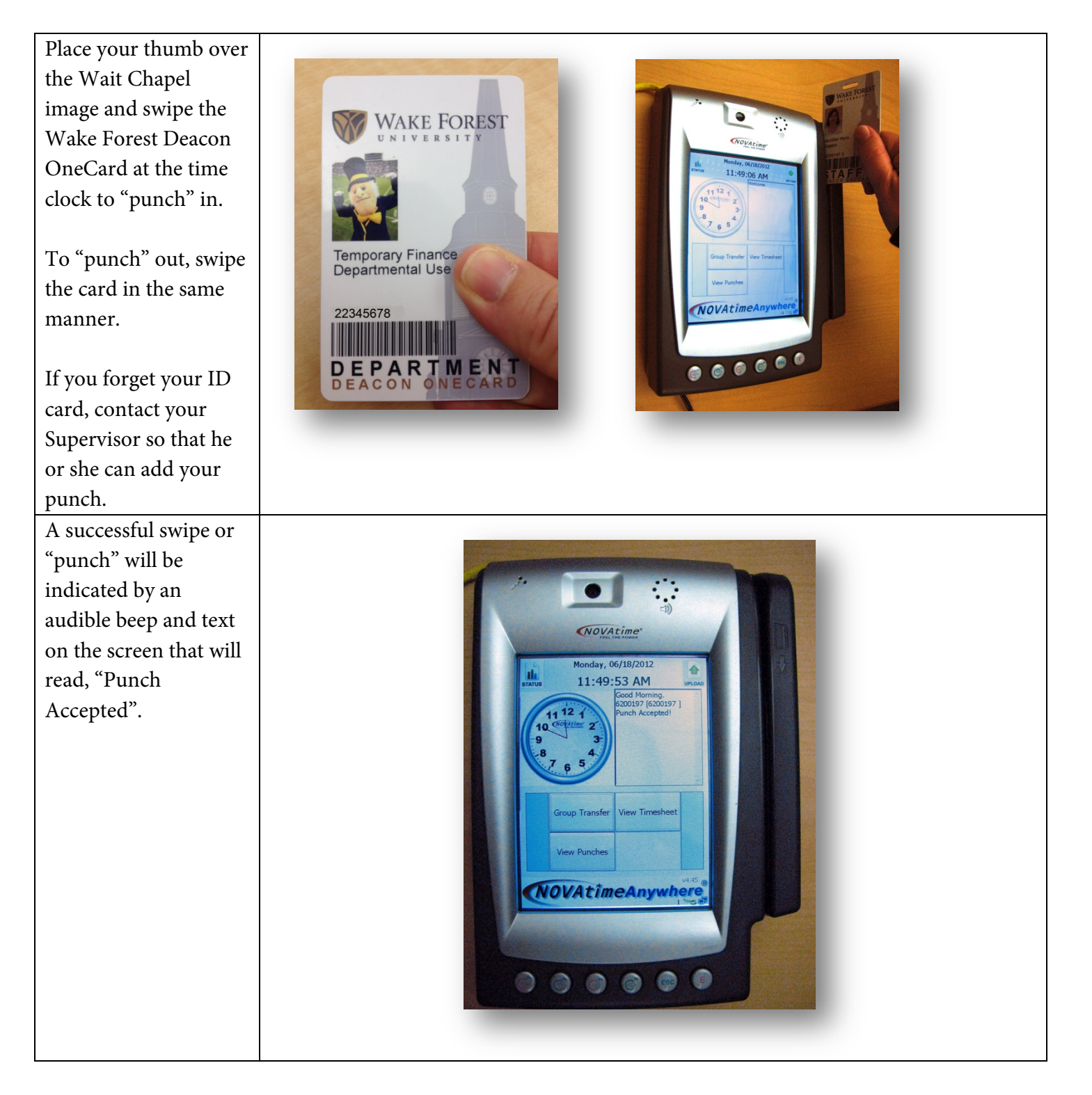

# <span id="page-8-0"></span>Section 3: Attendance

#### <span id="page-8-1"></span>**Timesheet**

The employee timesheet is what Payroll uses to prepare your pay statement for each pay period. Time clock users and web time entry users will complete their timesheets using different methods.

#### **Time Clock Users**

As employees swipe in and out using the time clock, the timesheet will automatically populate the information

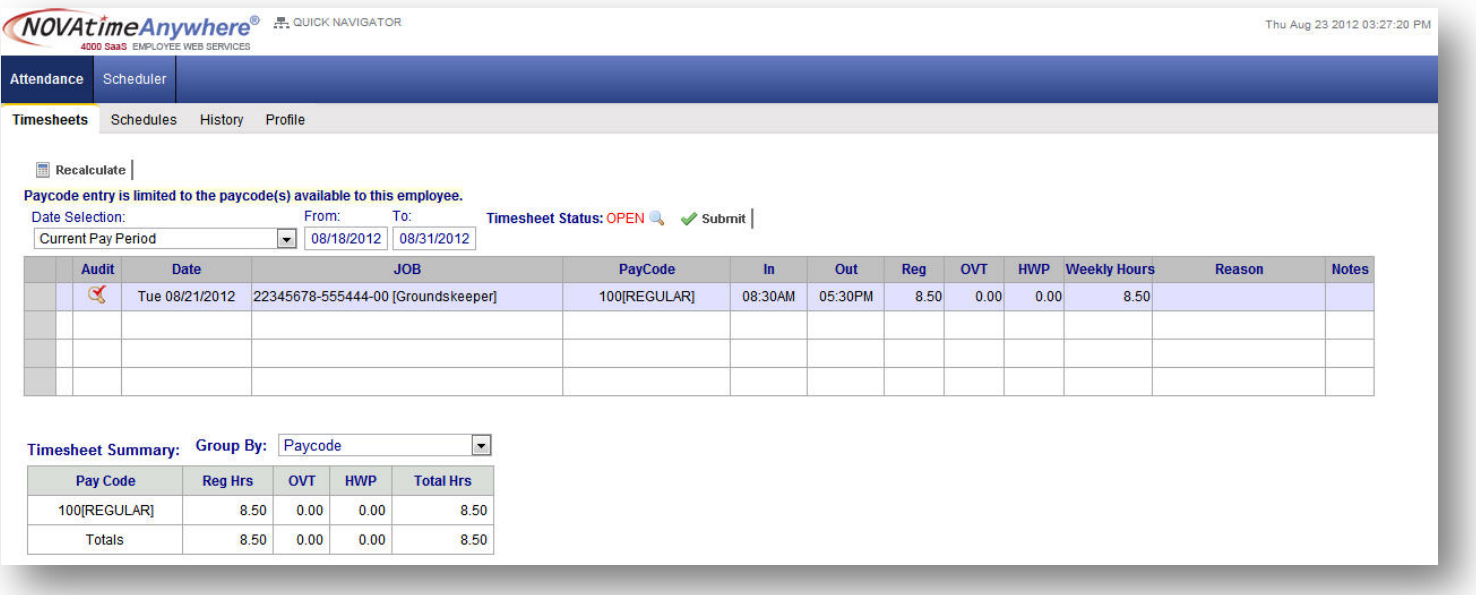

on the timesheet. If you forget to swipe your card, either to indicate time in or time out, therefore missing your "punch", please alert your Supervisor so that your timesheet can be adjusted.

#### **Transferring Jobs**

At this time, if you need to transfer from one job to another, your supervisor will complete this for you and update your timesheet accordingly.

#### **Web Time Entry Users**

To complete your timesheet, you will need to access NOVAtime to update your hours worked for each day and job (if you have more than one). By default, the current pay period will display.

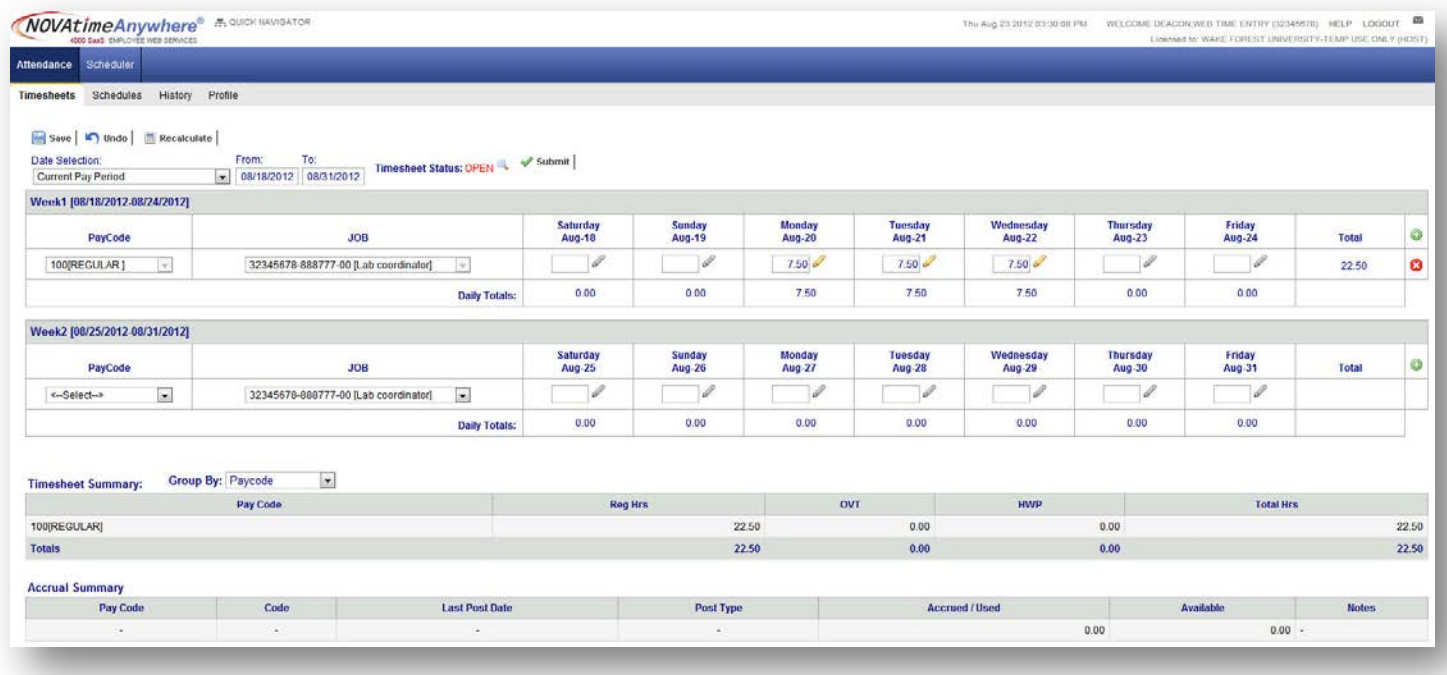

#### To update the timesheet:

<span id="page-9-0"></span>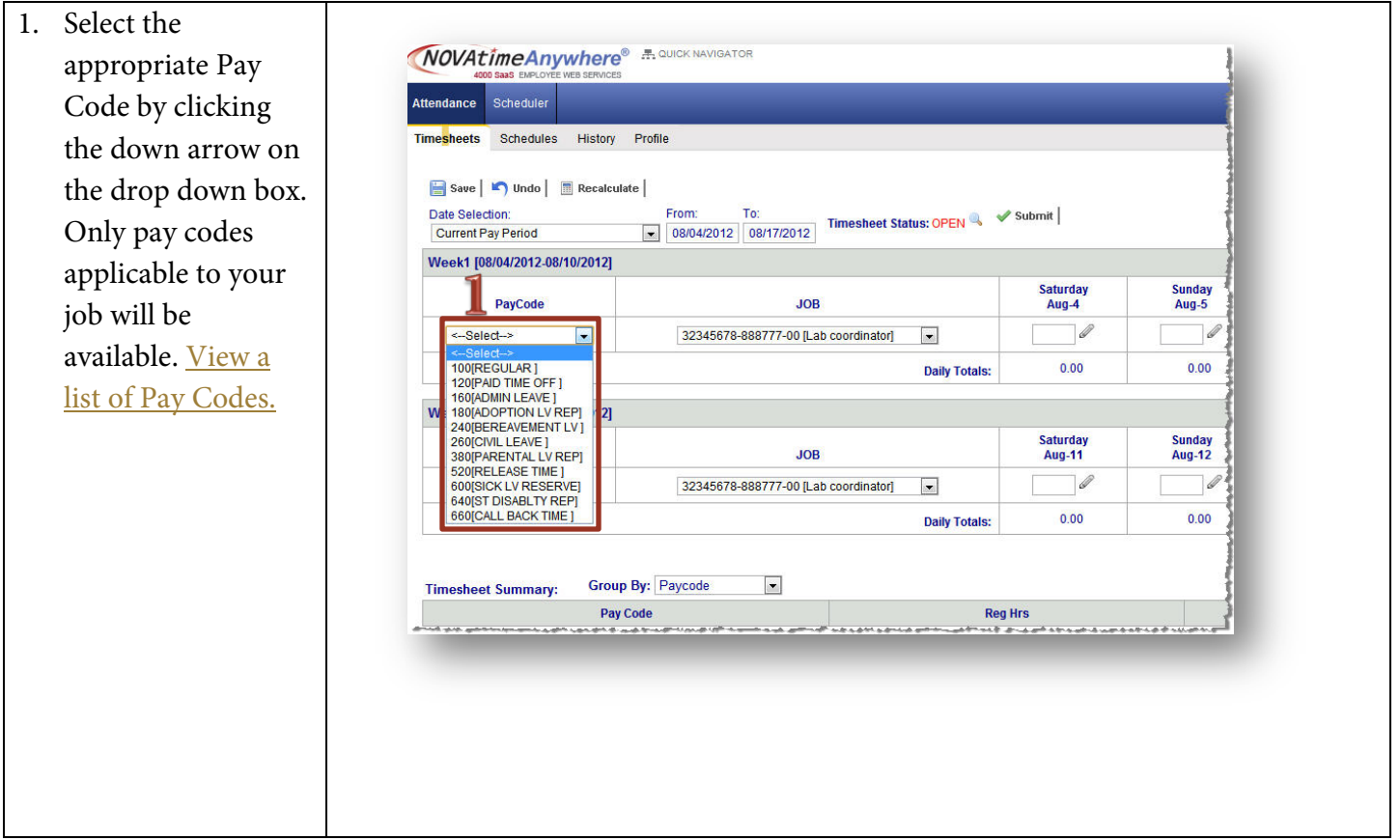

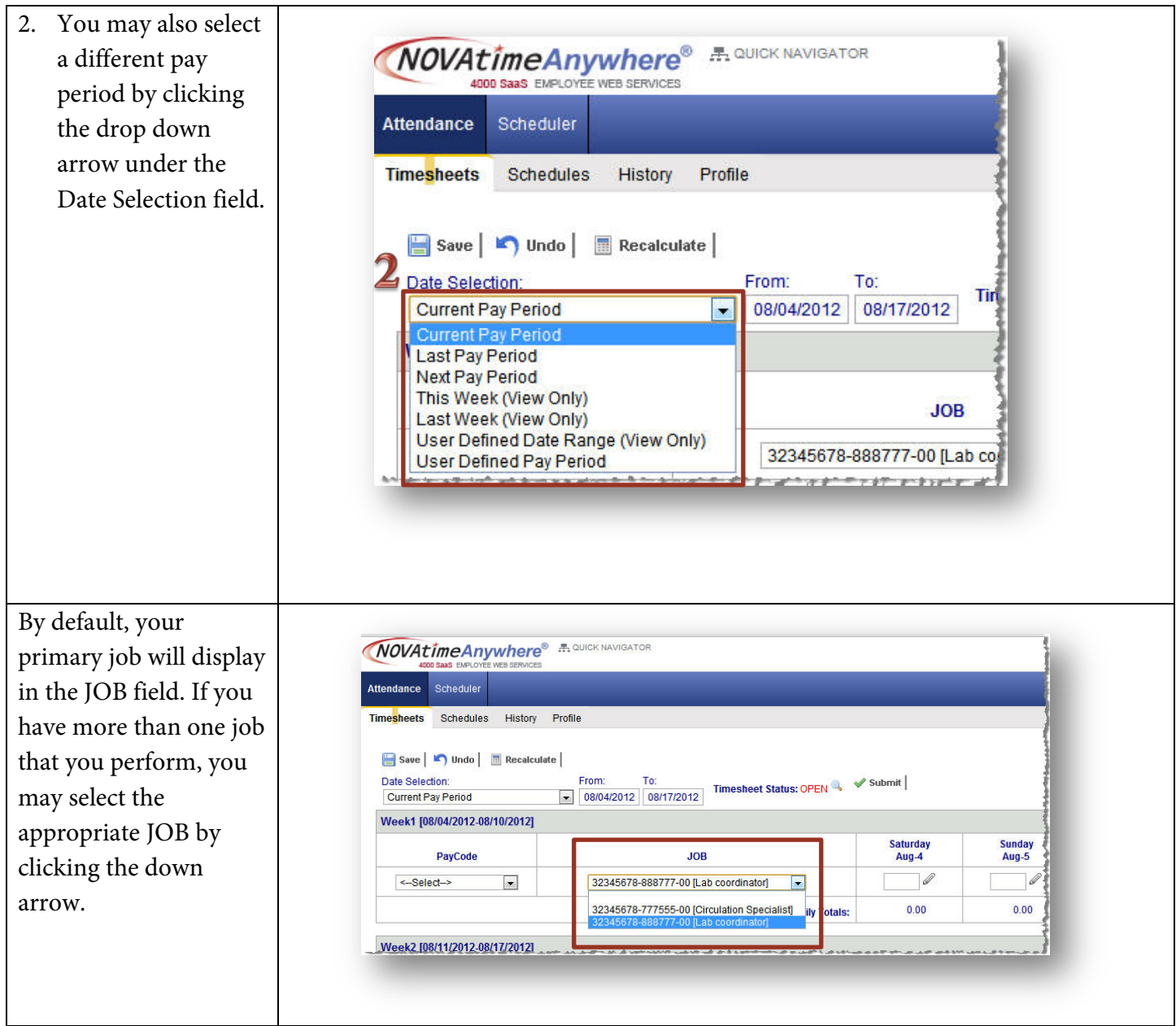

For the corresponding days, click box and ty hours spen

To enter a a day whe entered ho pencil icon. comment the pencil becomes envelope.

If you wor job during need to in using ano Code, clic button to line.

After ente data, be su the save b

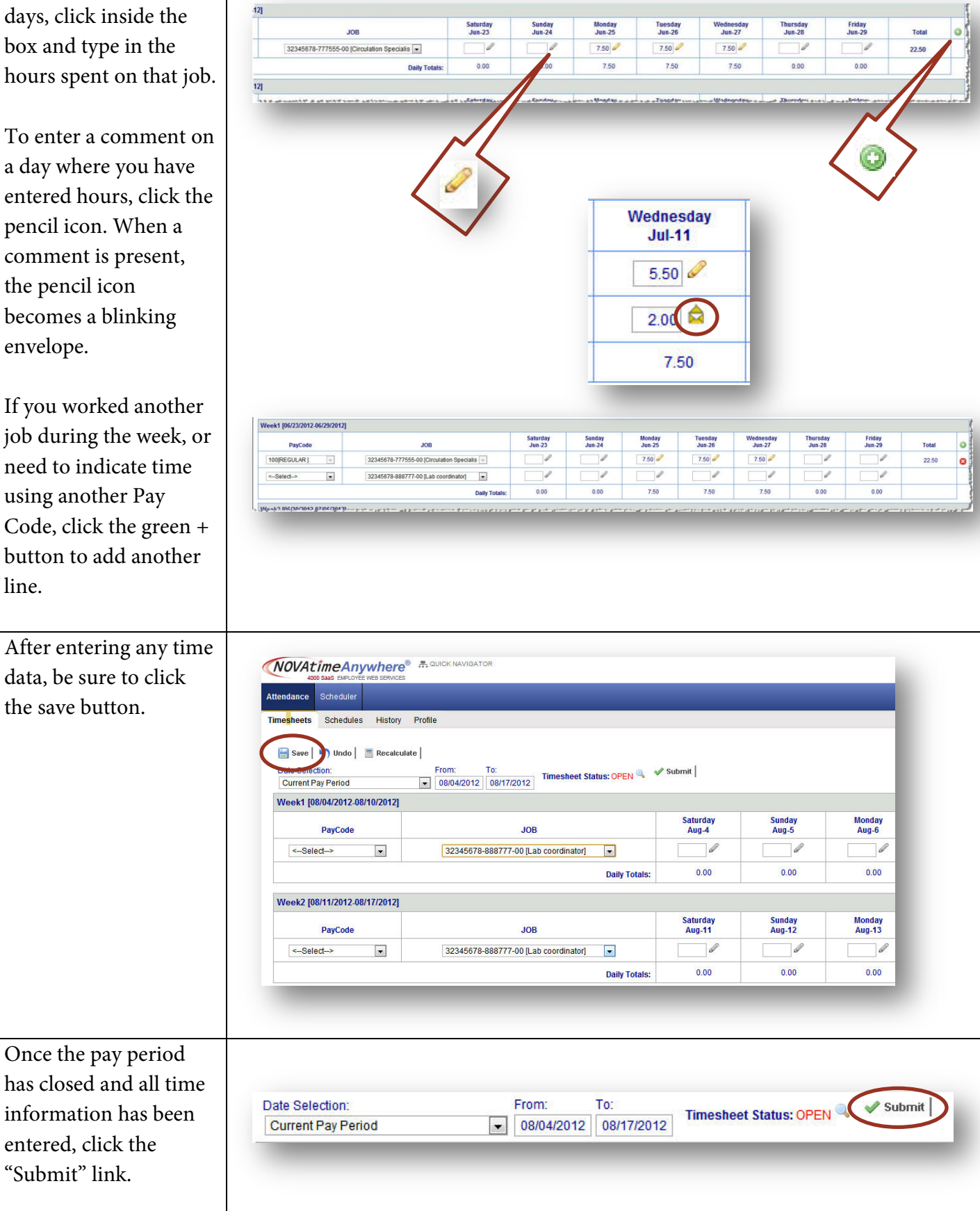

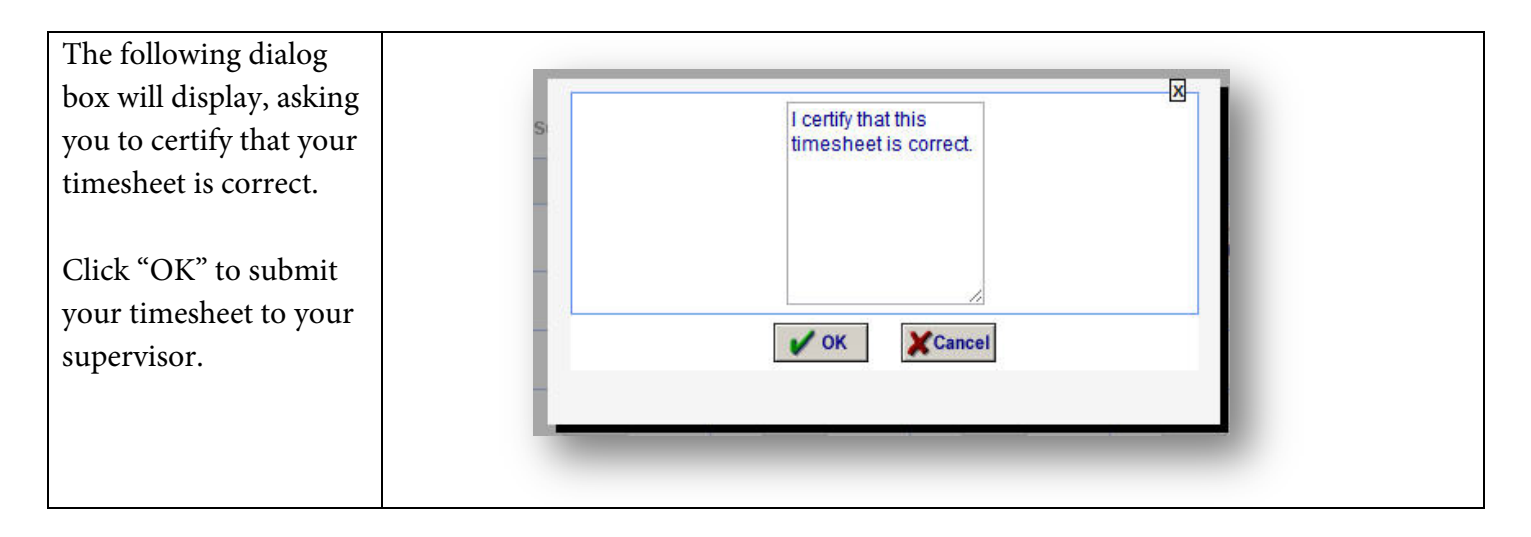

#### **Timesheet and Accruals Summary**

As time information is added for both Time Clock users and Web Time Entry users, the Timesheet Summary area below the timesheet will populate the total amounts of regular hours (Reg Hrs), overtime hours (OVT), and holiday hours (HWP) worked. These hours are grouped by Pay Code. Regular hours include leave time, such as paid time off, civil leave, etc.

The Accrual Summary section will be active after January 1, 2013. This section will provide a summary of the leave time accrued during the pay period, any hours used, and the hours available. For information on how to view your Leave balances and history prior to January 1, 2013, see the section of this guide entitled, [Viewing](#page-13-1)  [Leave Accruals and Attendance History.](#page-13-1)

#### <span id="page-12-0"></span>**NOVAtime Pay Codes**

These are the Pay Codes that are available for recording your time:

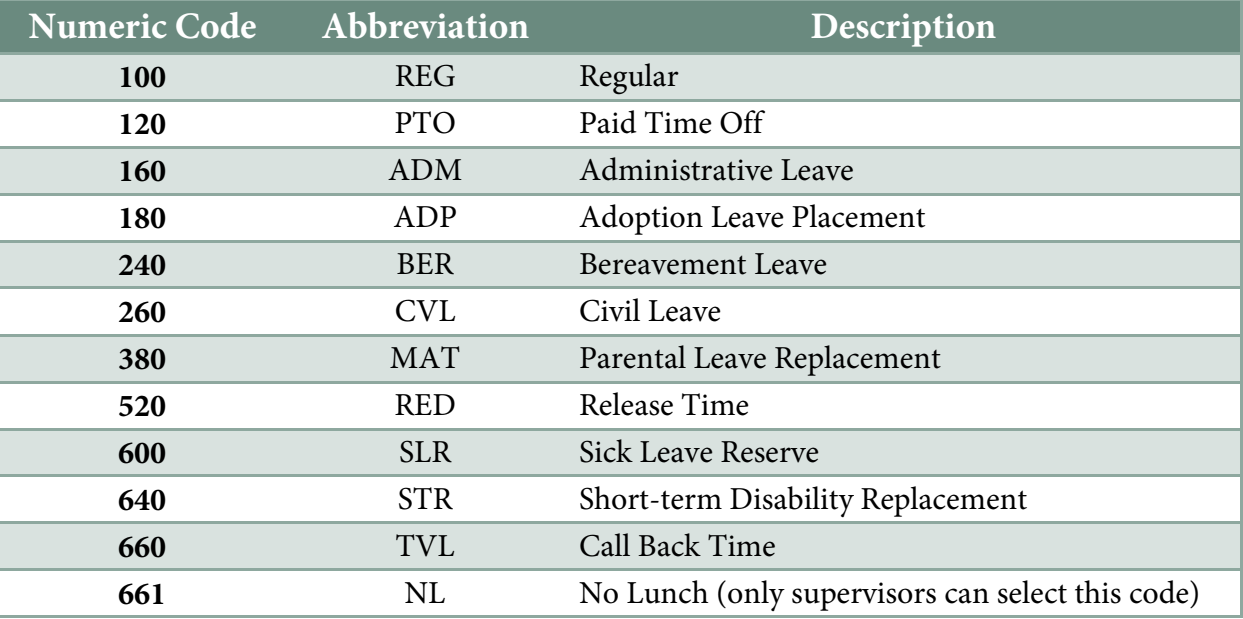

# <span id="page-13-0"></span>**Schedules**

View work schedules by clicking the schedules tab. By default, the current pay period will display.

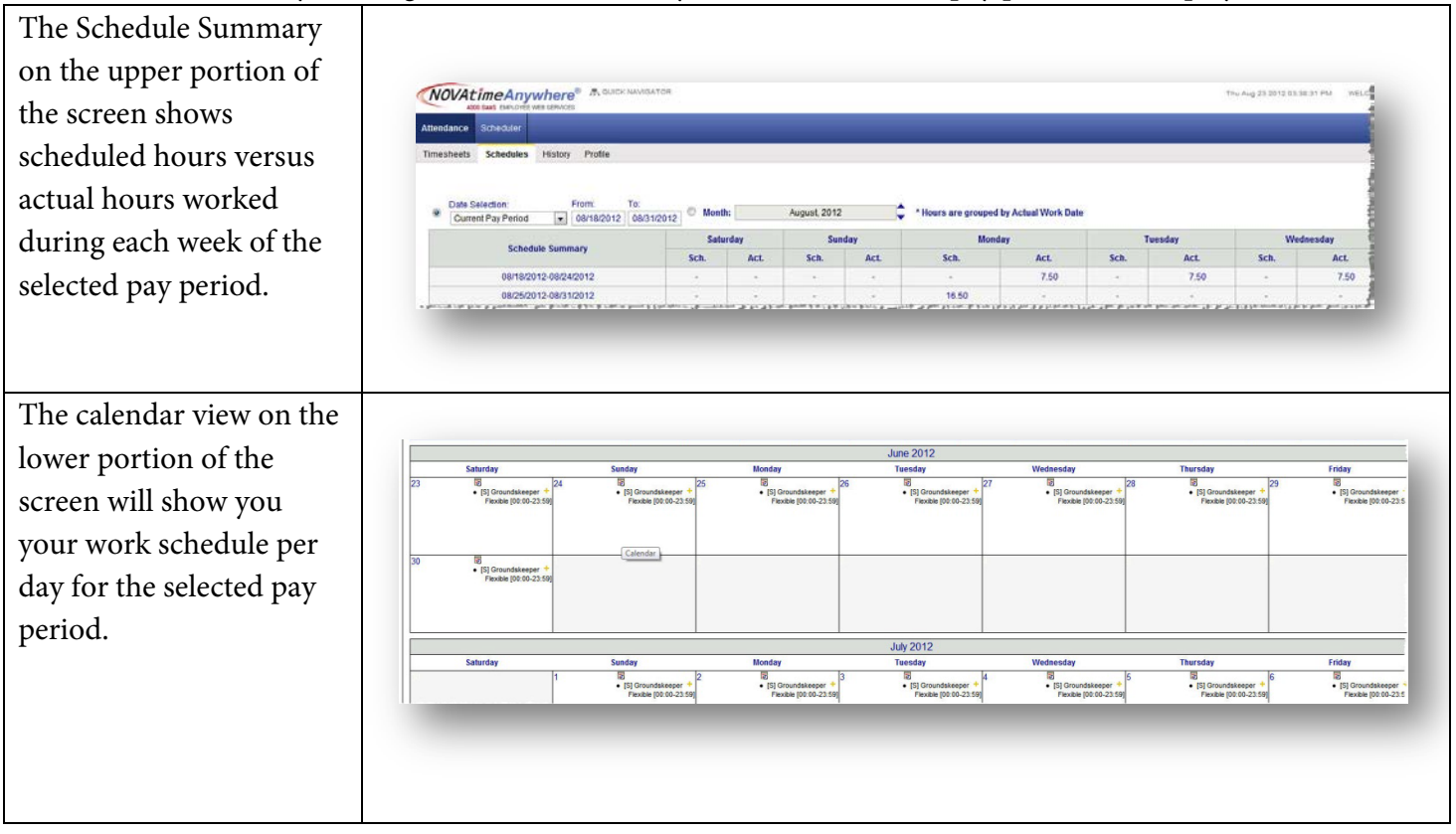

### <span id="page-13-1"></span>**Accruals and History**

Viewing Leave Accruals in NOVAtime is a feature that will be made available beginning January 1, 2013. Until that time, users may view accruals using [WF@Work,](https://win.wfu.edu/win/app.wincore.WIN) found in WIN. To view accruals, click "Time Off Current Balances and History" under the Leave category.

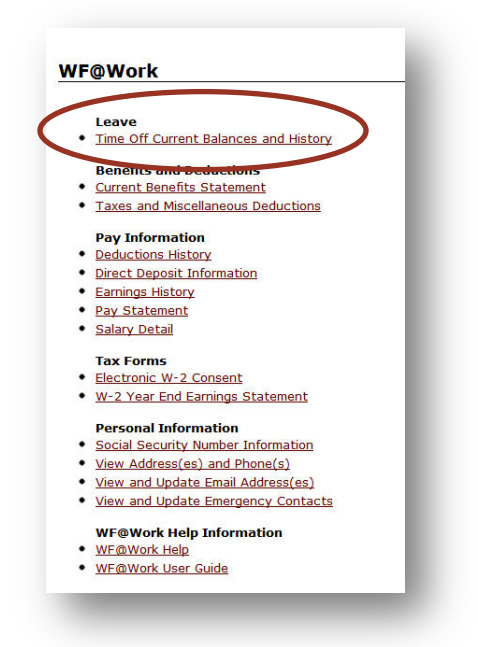

To view your attendance history in NOVAtime, click the History tab.

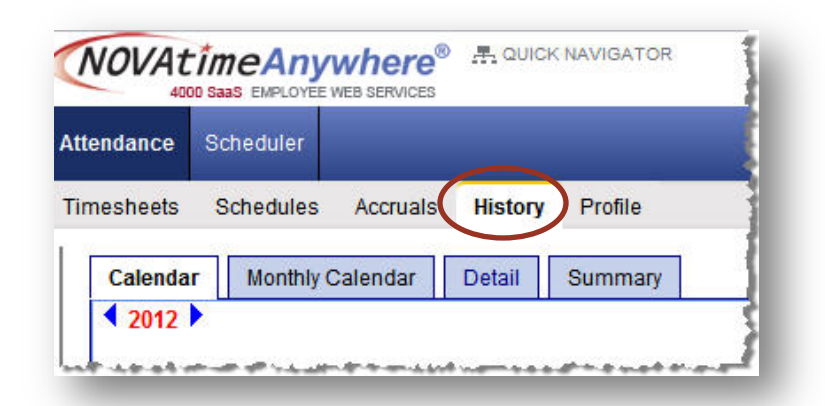

A twelve month calendar view will display, with a color coded legend for each Pay Code. As you accumulate attendance history, the calendar will be color coded by Pay Codes used. The year can be changed using the left and right arrows on either side of the year in the top left corner. NOVAtime will not include any history on leave usage for years employees worked prior to NOVAtime implementation. WF@Work will remain available for viewing leave usage history prior to NOVAtime.

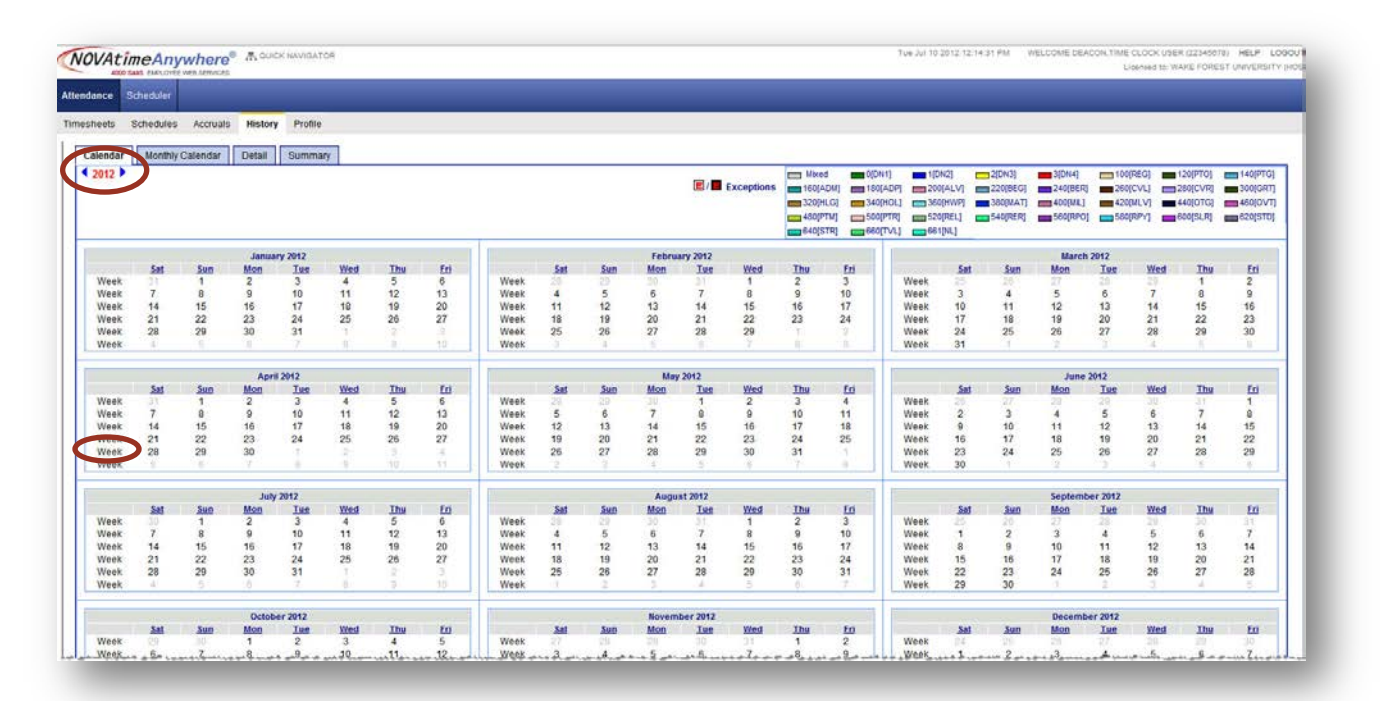

- Click on an individual date to view the detailed records for that particular day.
- Click on the word "Week" to view the detailed records for the week.

#### **Other History Views**

• **Monthly Calendar:** Displays attendance history for a one-month period. The month can be changed using the left and right arrows on either side of the month in the top left corner.

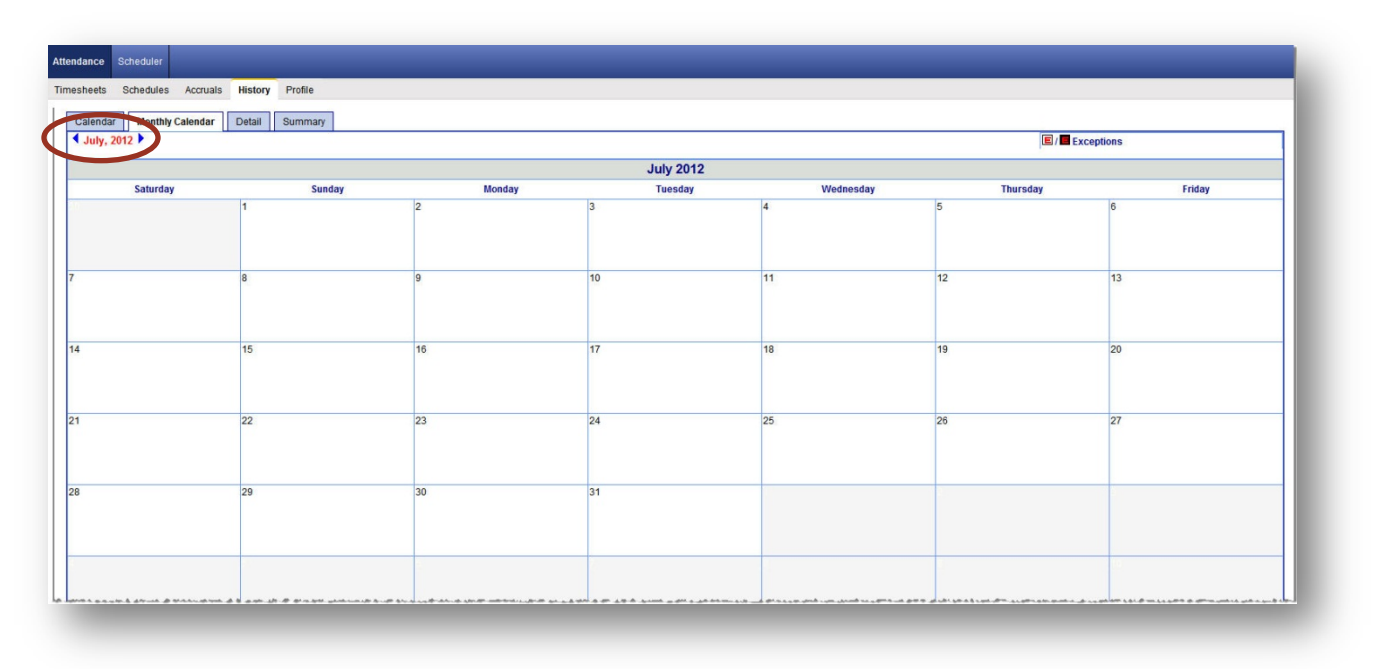

• **Detail:** Displays detailed attendance history for a particular date range selected by the user. Select the date range by clicking the calendar icon beside Start Date and End Date.

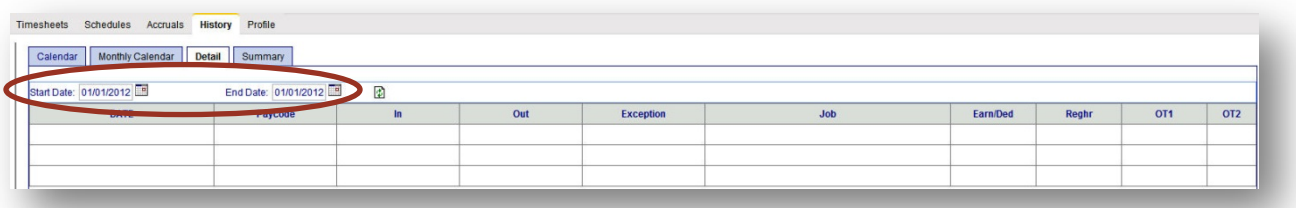

• **Summary:** Displays attendance summary information for a particular date range selected by the user. Select the date range by clicking the calendar icon beside Start Date and End Date.

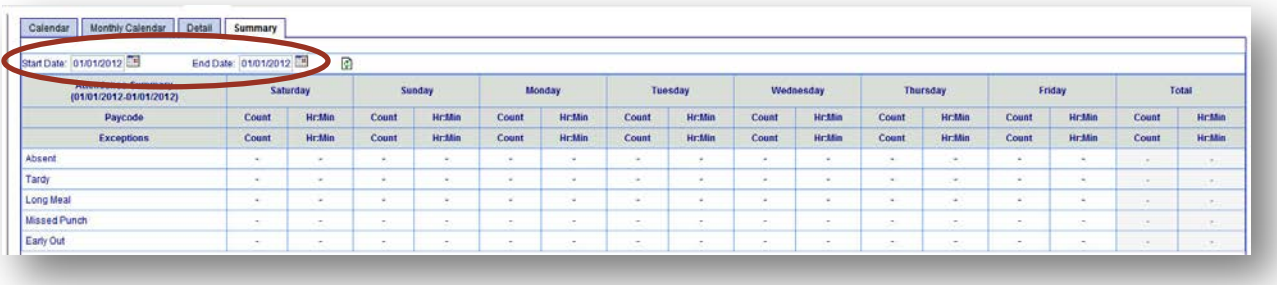

### <span id="page-16-0"></span>**Profile**

Click the Profile tab to view basic user information. This information is derived from your employee record with Human Resources. If you need to make changes to your profile information, please contact Human Resources at 758-4700 or AskHR@wfu.edu.

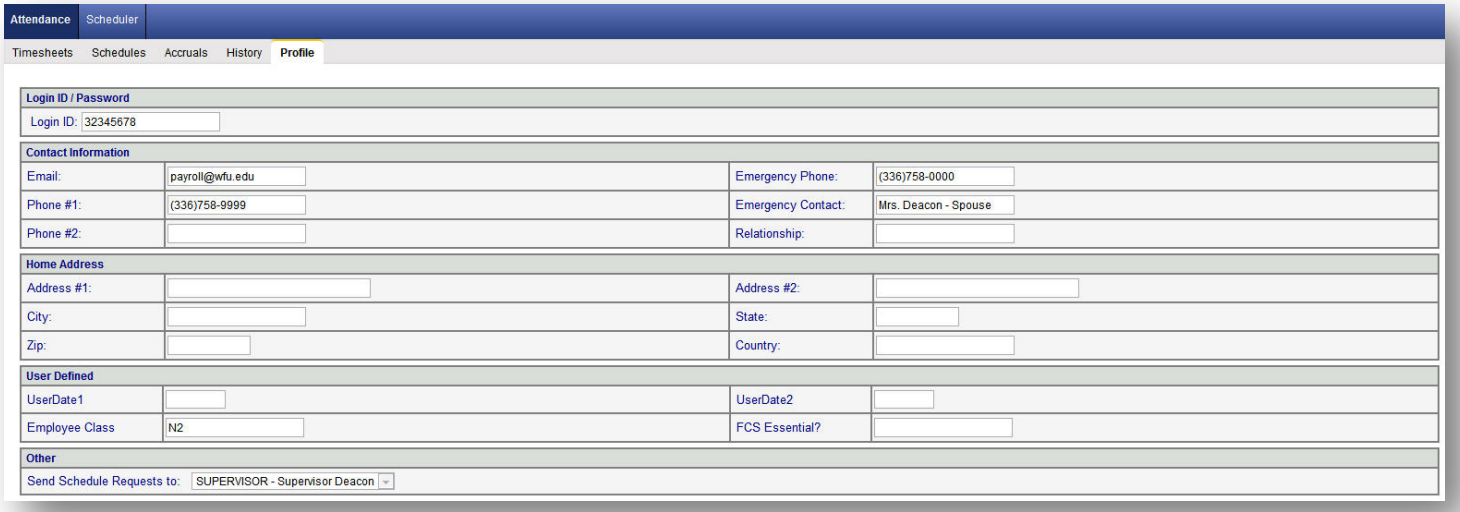

# <span id="page-17-0"></span>Section 4: Scheduler

#### <span id="page-17-1"></span>**Requests**

Navigate to the requests tab of the Scheduler category to make a leave request.

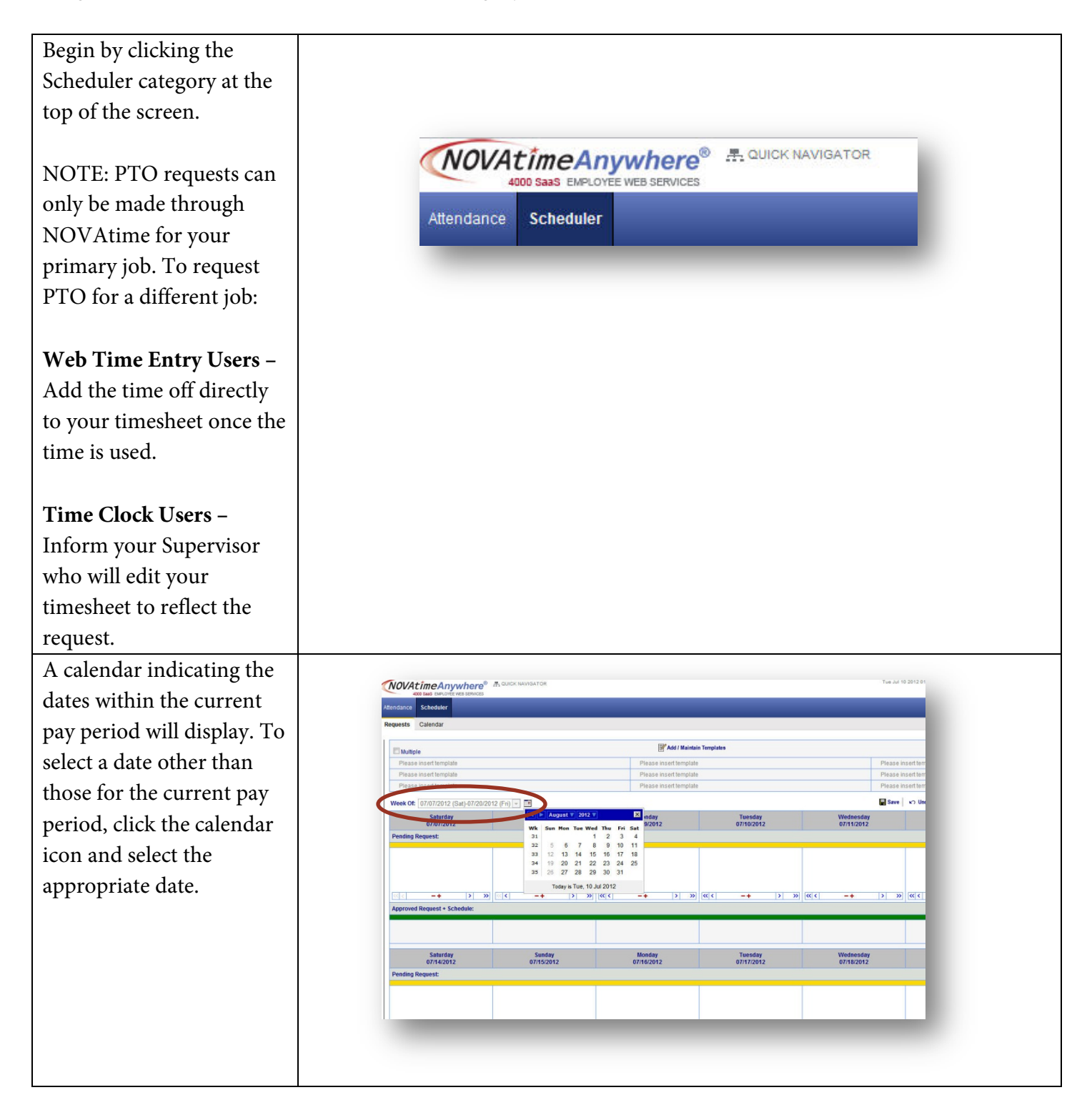

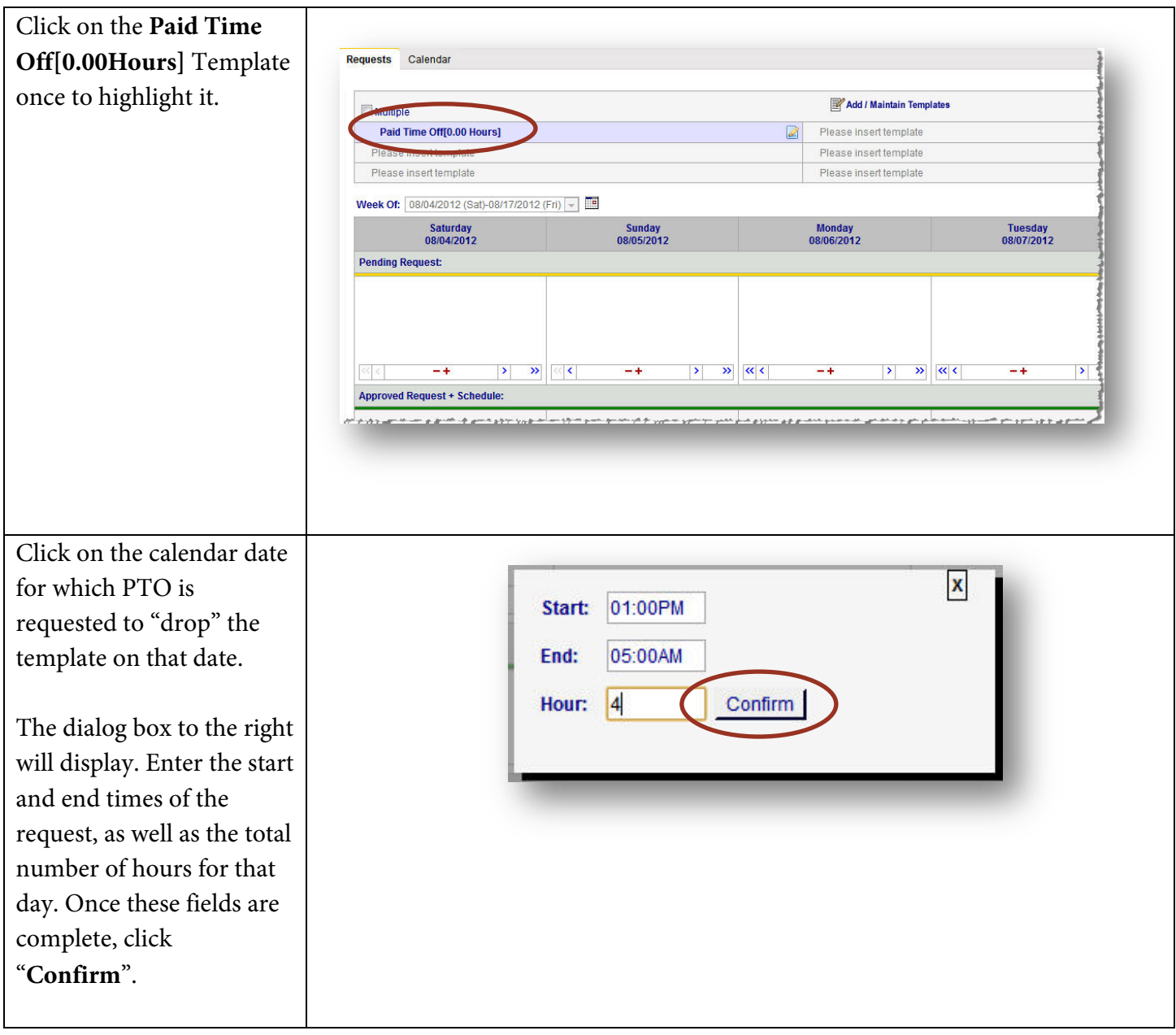

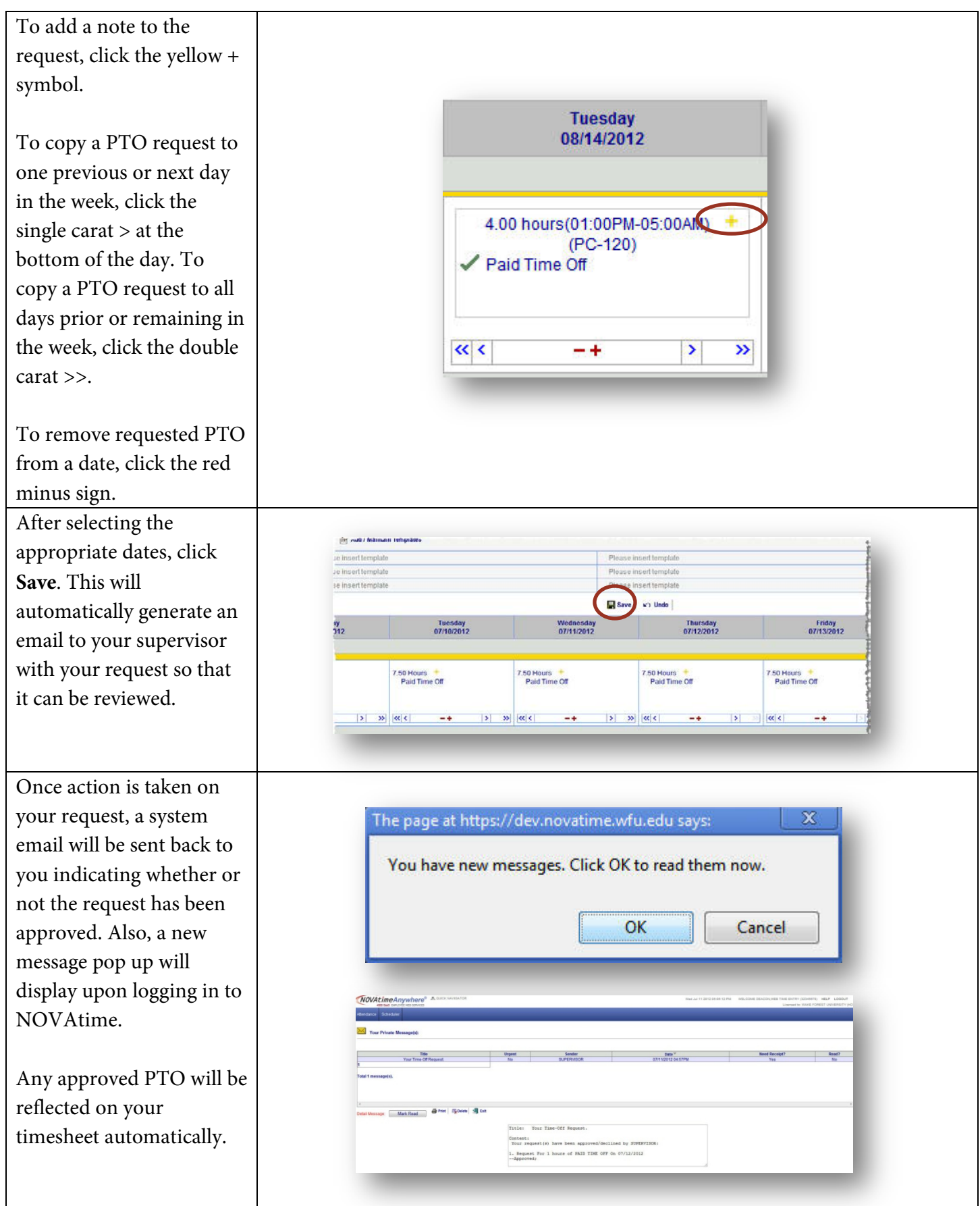

# <span id="page-20-0"></span>**Add/Maintain Schedule Templates**

Before a non-standard time off request can be made, a PTO template must be added. To add or edit a PTO template:

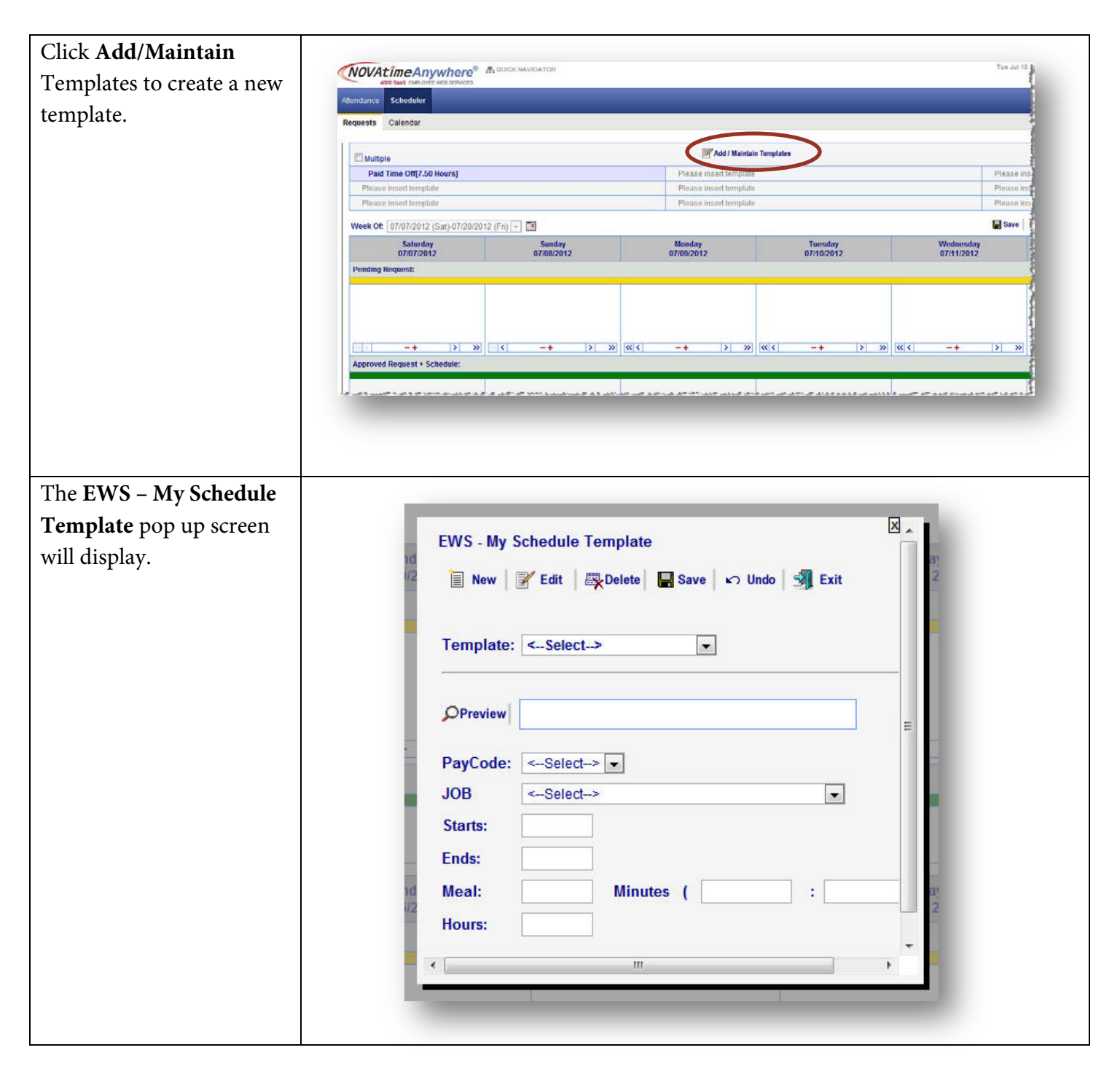

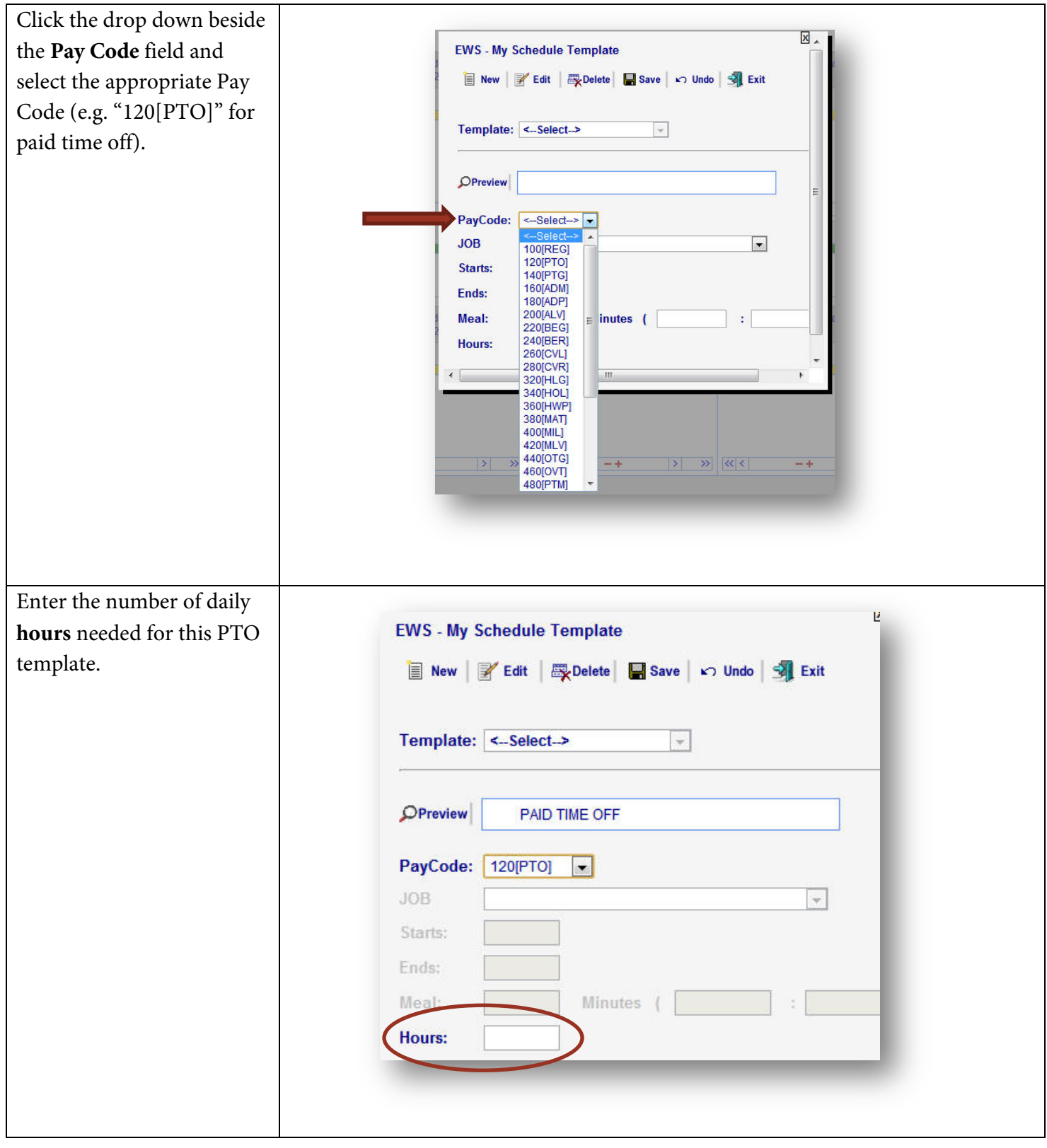

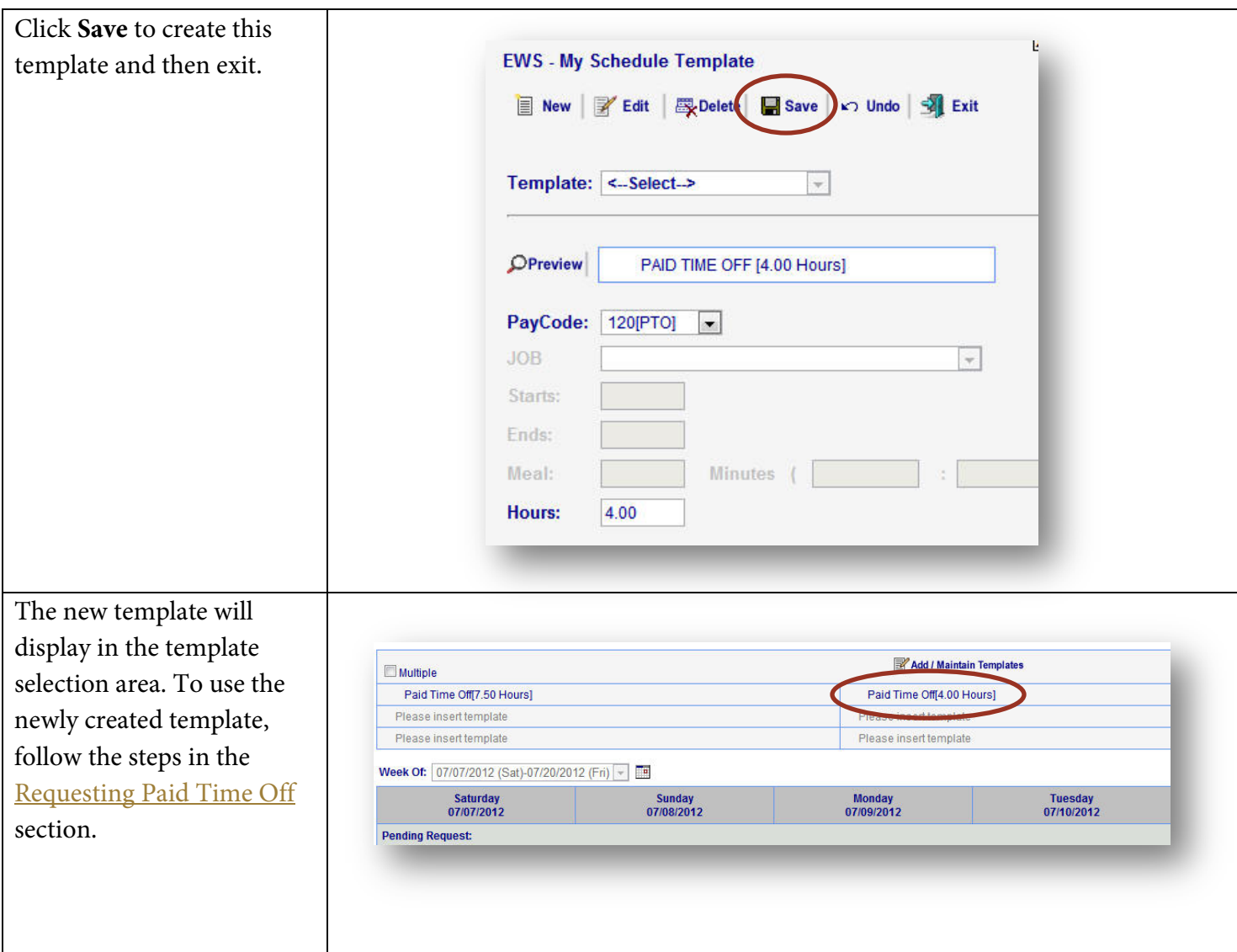

### <span id="page-22-0"></span>**Calendar**

The Calendar screen under the Scheduler tab offers a view of Pending, Approved, and Declined Paid Time Off requests for the current year. Click **Edit** to the left of any week to be taken to the Requests tab.

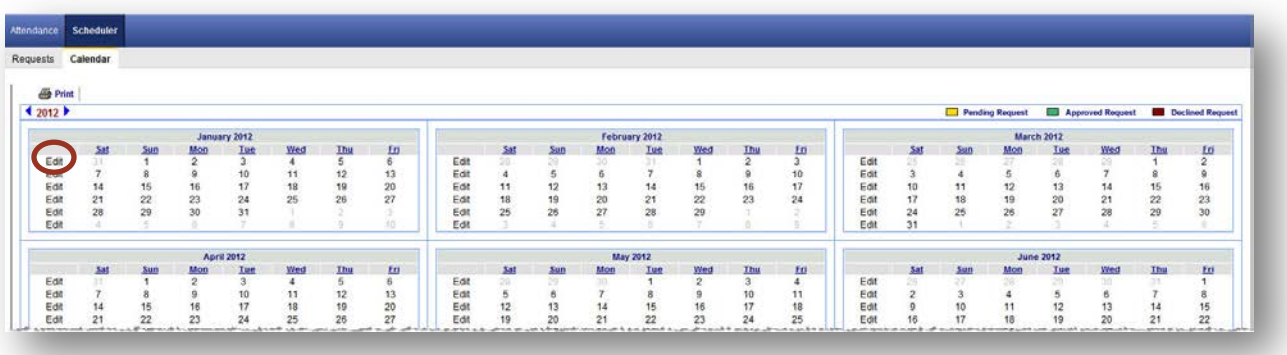